## **Instruktioner för att ladda ned facebook-historik: sidor**

För att göra detta behöver du inloggningsuppgifter till ett facebook-kontot samt tillträde till den mailadress som facebook-kontot är kopplat till. Nedladdningen sker genom att en länk till kontots historik skickas till mailadressen. Observera att dessa instruktioner gäller alla som har facebook-*sidor*, ej konton.

Gör så här:

- 1. Logga in på facebook. Gå till rätt sida under "Dina sidor"
- 2. Gå till "Inställningar"

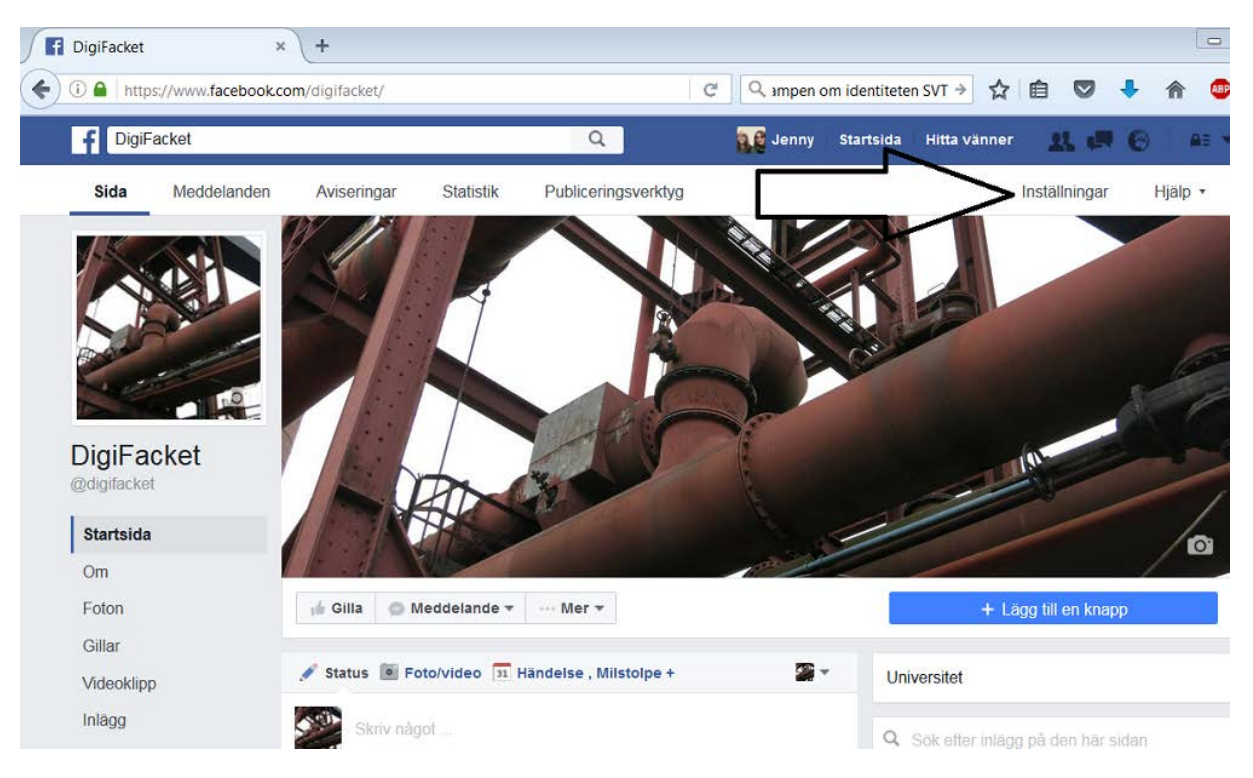

3. Långt ned på sidan "Inställningar" finns en länk som heter "Ladda ned sidan".

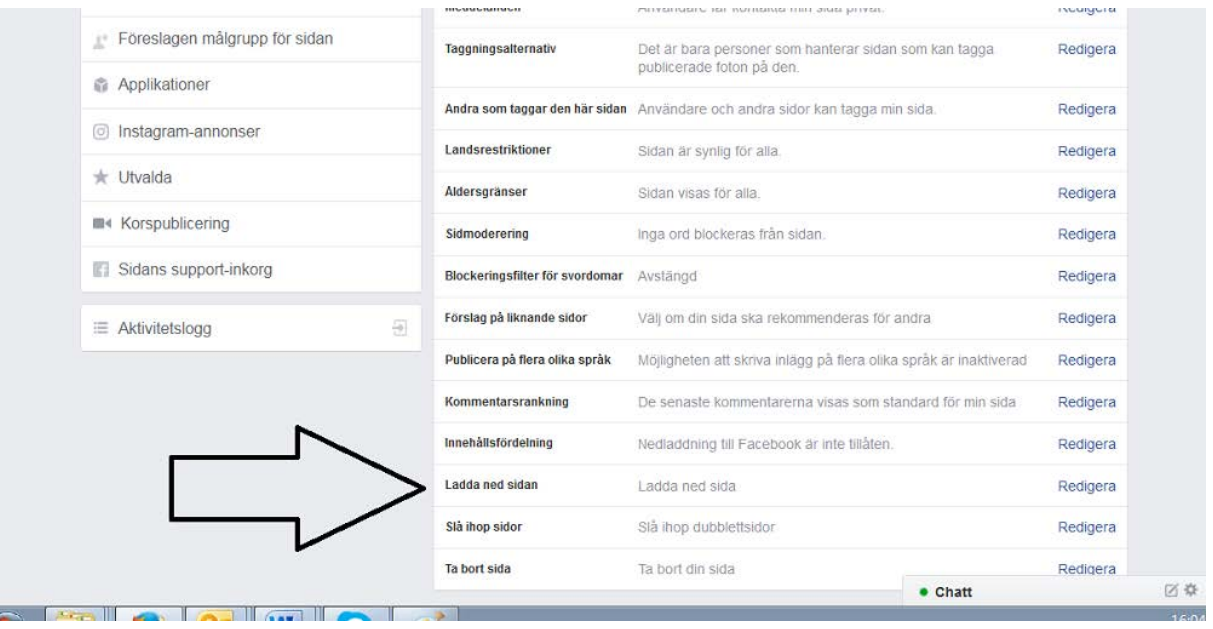

4. Klicka på länken och du kommer ges alternativet "ladda ned sida". Klicka på "ladda ned sida"

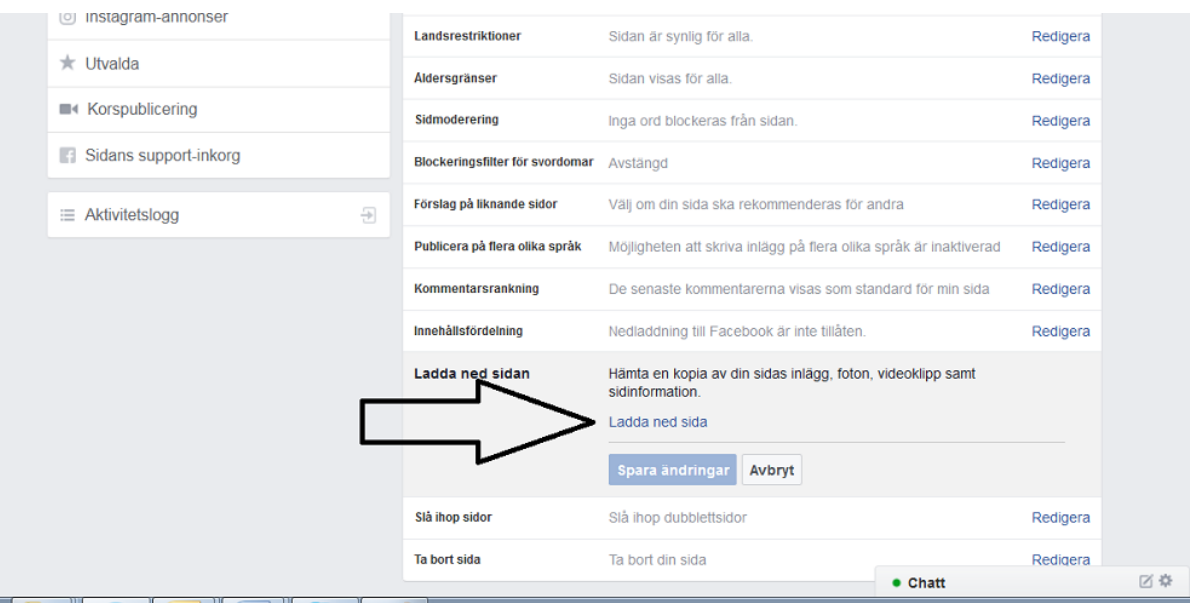

5. Du förs till en sida med en ny ruta som heter "ladda ned sidan". Tryck på "Ladda ned

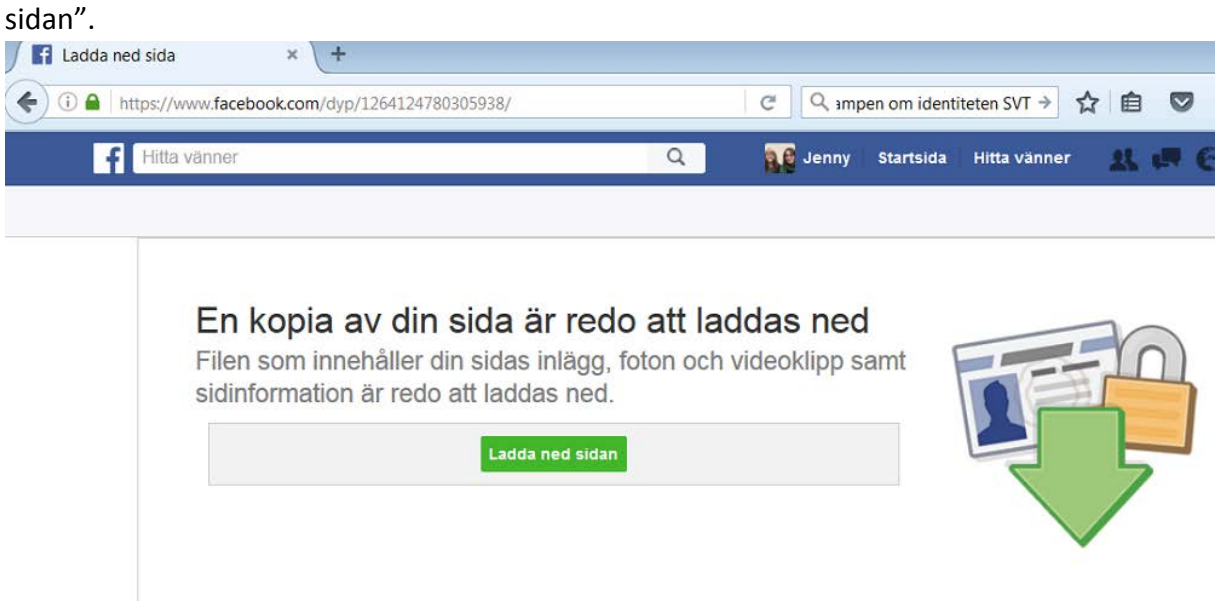

6. Det dyker upp en ruta där du måste ange lösenordet till facebookkontot:

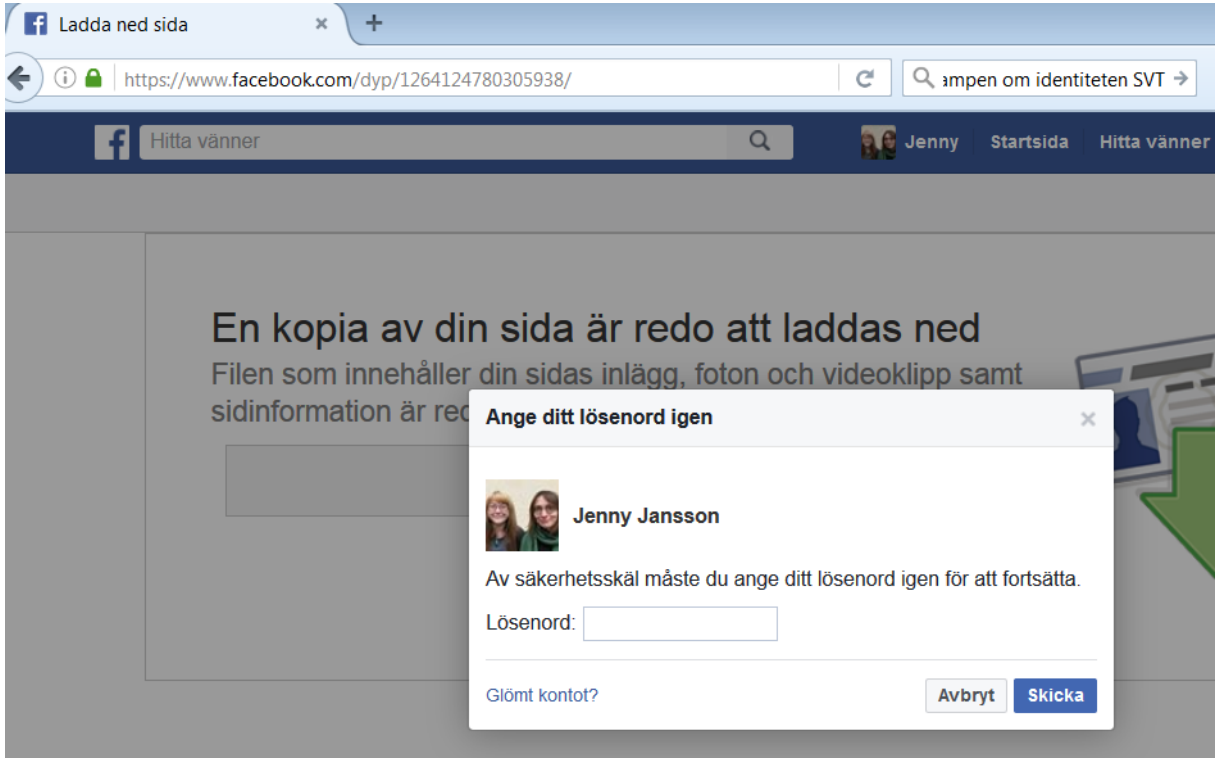

## 7. En ny ruta dyker upp. Klicka på "här" :

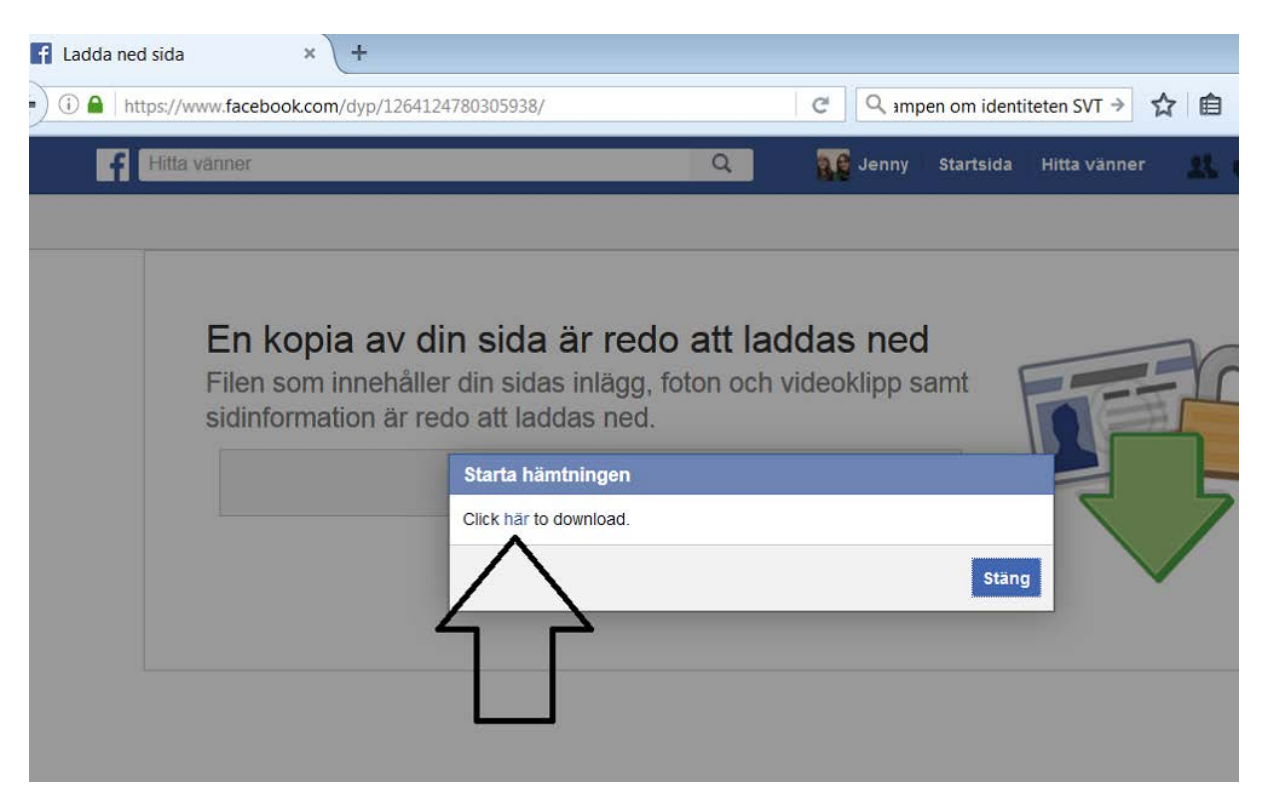

8. En länk kommer att skickas till din mailadress som leder till ditt nedladdade arkiv. Gå till mailadressens inbox. Mailet kan hamna i skräpposten. Det kan också ta tid att göra nedladdningen om ni postat många filmer och bilder.

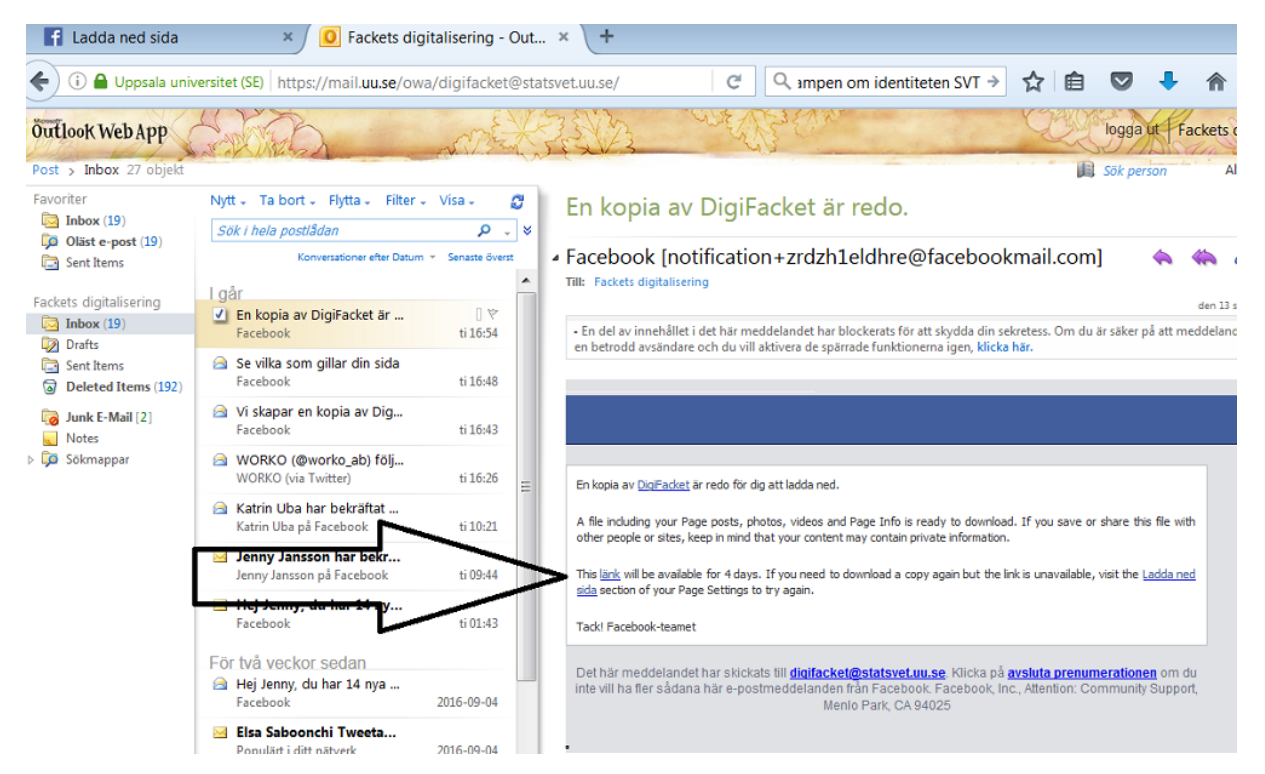

9. I mailet finns en länk till din historik:

Observera att länken bara funkar i några dagar, sen måste en ny nedladdning göras.

## 10. Du förs nu vidare till Facebook. Klicka på "Ladda ned arkiv".

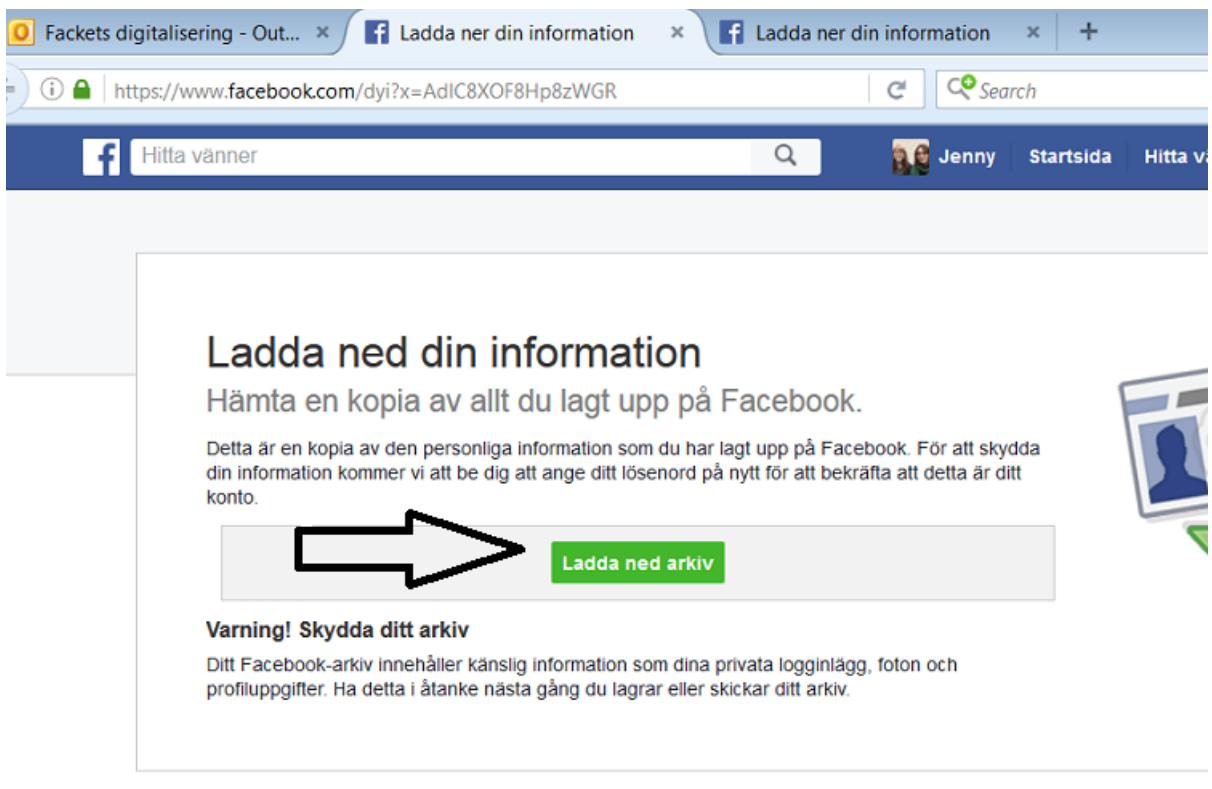

Om Facebook Skapa annons Skapa sida Utvecklare Jobba hos oss Sekretess Cookies Annonsval<sup>D</sup> Användal

9. Det kommer nu att genereras en Zip-mapp med all tillgänglig information från din sida. Spara denna på valfritt ställe i din dator.

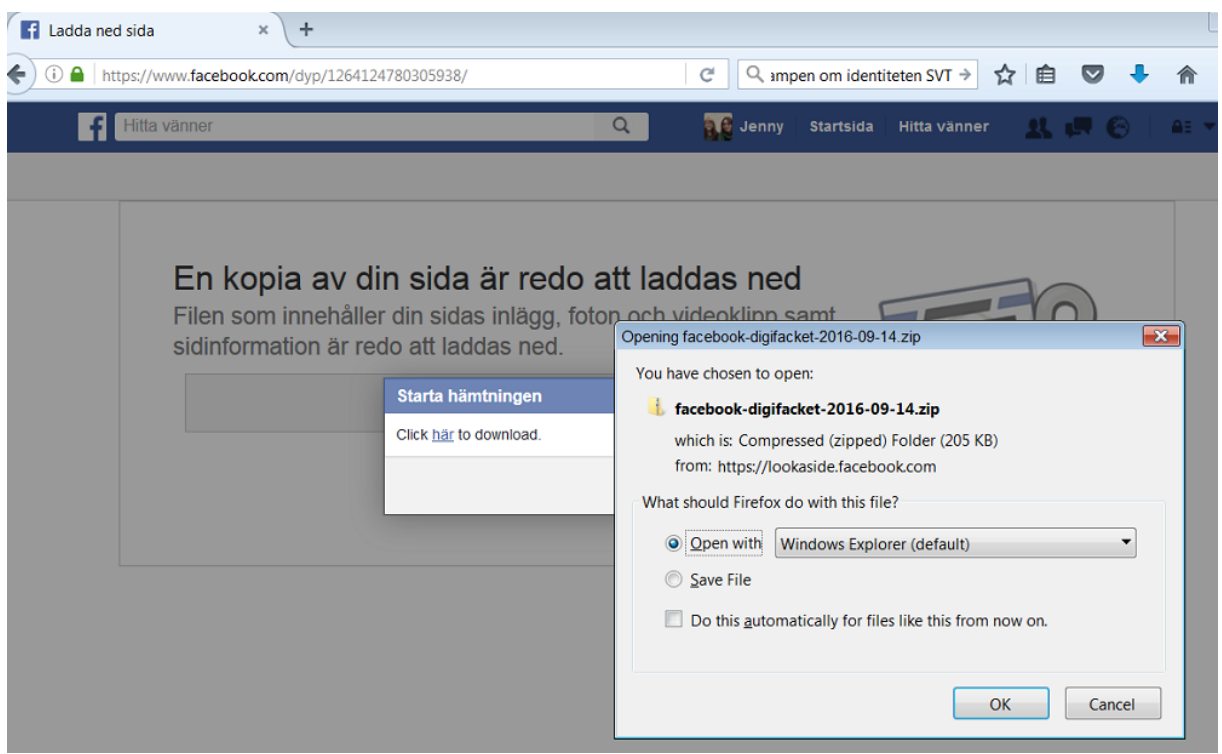